# **HUGマイページアプリ ご利用の手引き**

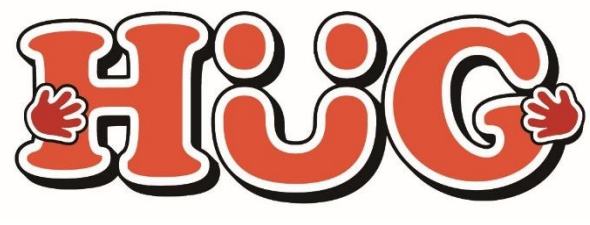

令和6年2月21日 改定

## **マイページでできること**

- **その日の活動内容をスマホでチェック**
- **活動中のお子様の表情を写真で楽しめます**
- **遠方のご家族もお子様の様子をご覧いただけます**
- **各種連絡をアプリ通知で受け取れて安心です**
- **スマホから利用の申し込み&確認ができます**
- **蓄積された記録から成長過程を振り返ることができます**
- **スマホから個別支援計画の確認やサインができます**
- **利用した施設の請求金額の確認ができます**

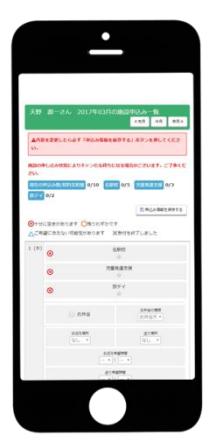

## **マイページアプリはスマートフォンのみでご覧いただけます**

※PCやタブレットで見たい場合はWEB版をお使いください

## **アプリダウンロード方法 iPhoneの場合**

2

## **①HUGマイページのアプリをダウンロードする**

HUGのアプリを下記の手順でダウンロードしてください。

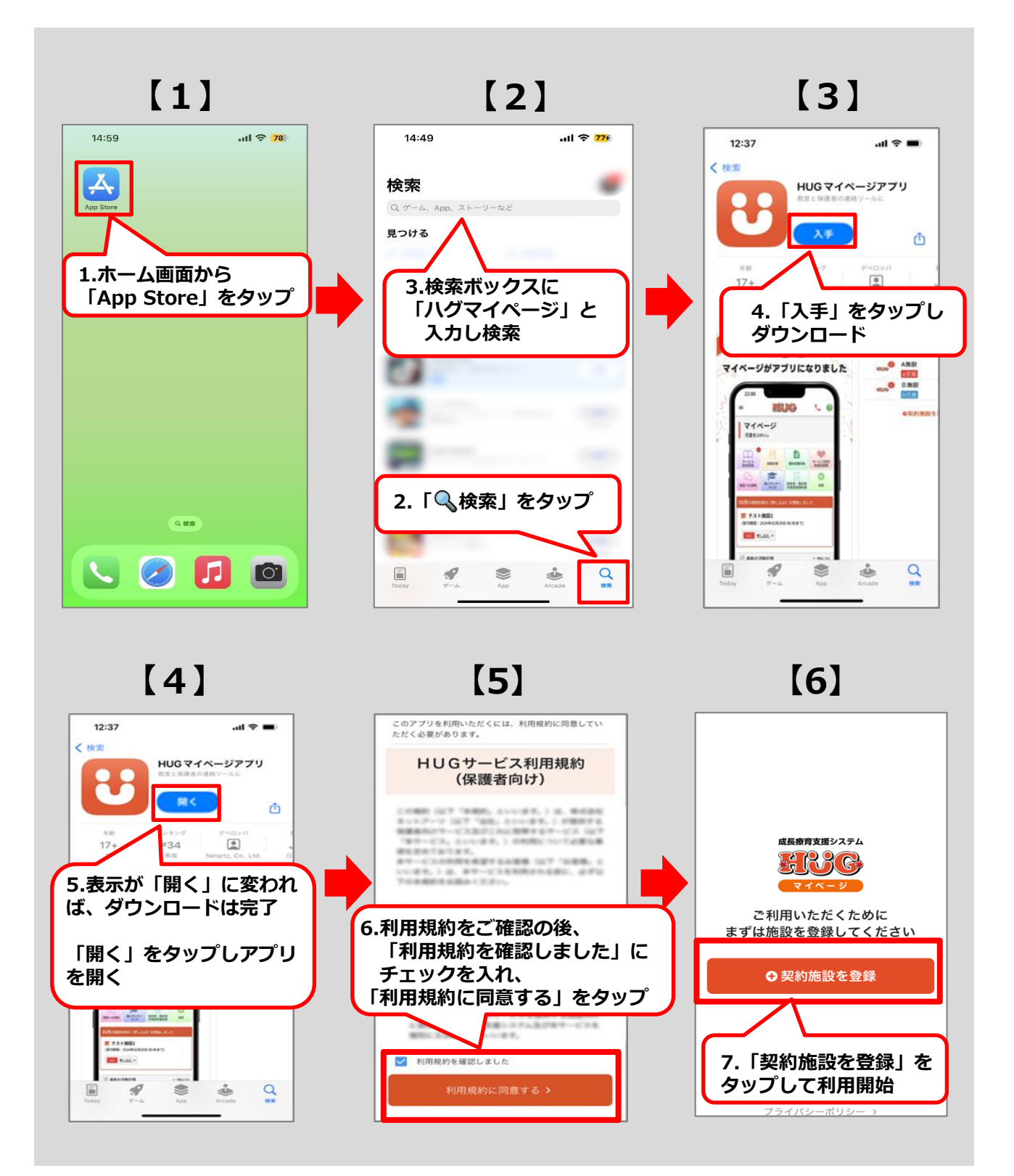

## **アプリダウンロード方法 androidの場合**

## **①HUGマイページのアプリをダウンロードする**

HUGのアプリを下記の手順でダウンロードしてください。

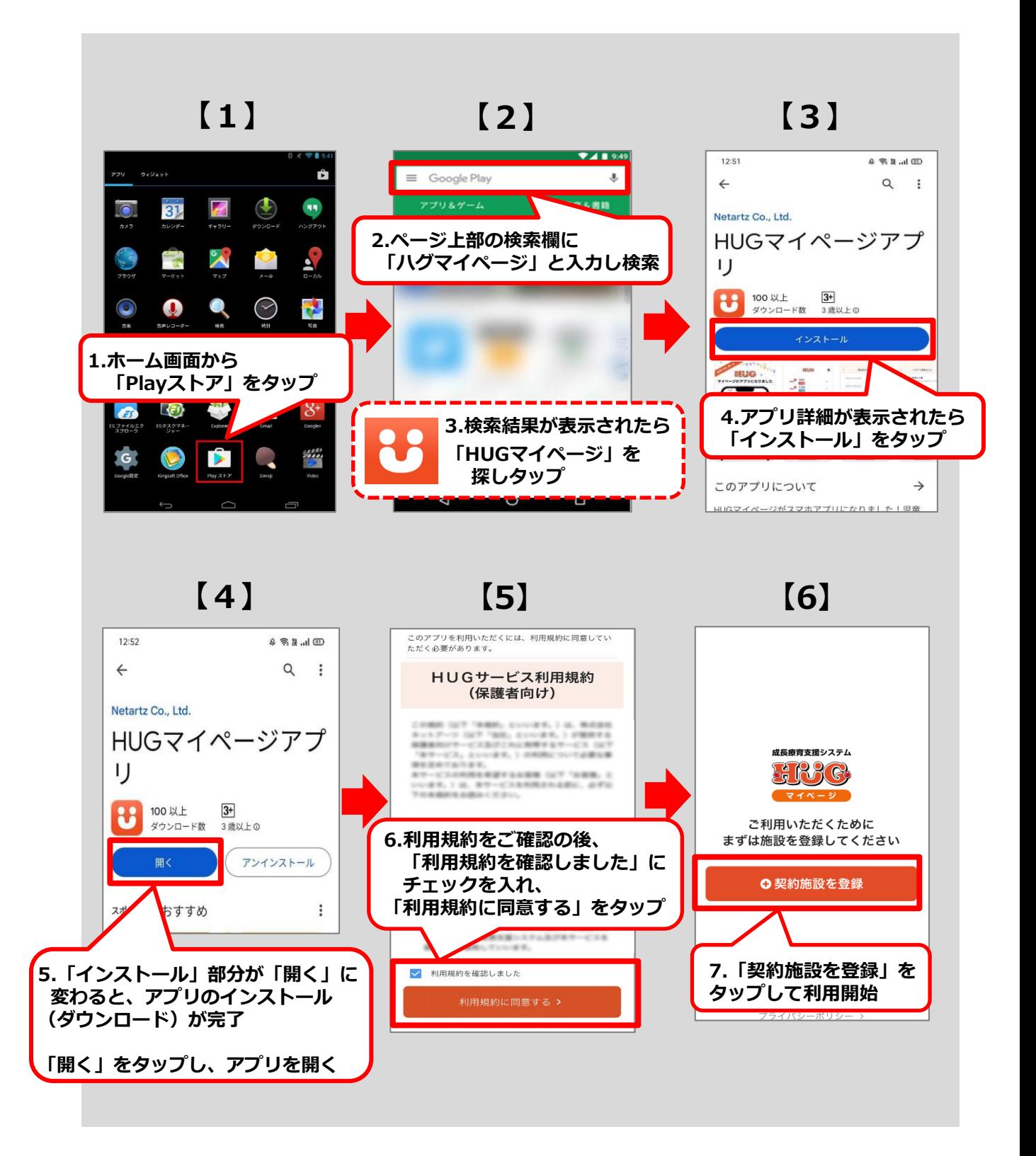

# **初期登録について**

## **①契約施設の情報を登録する**

契約施設の情報を登録する方法が3つございます。 施設から案内されている登録方法を参照し、登録を進めてください。

## ◼ **ログイン設定書を施設からもらっている場合** ■ 8ページへ

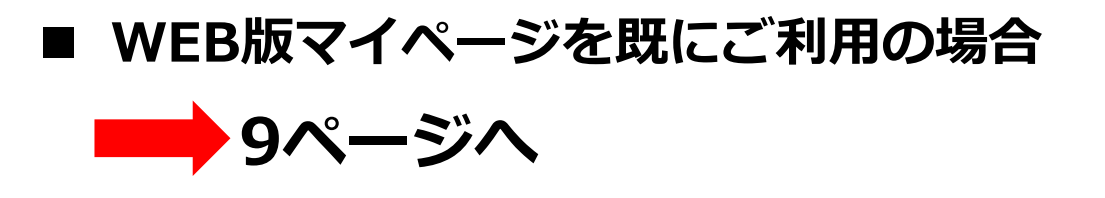

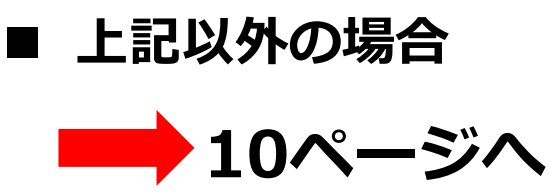

## **ログイン設定書を施設からもらっている場合**

ログイン設定書に載っているQRコードをアプリで読み込むとURLが自動で入力されます。

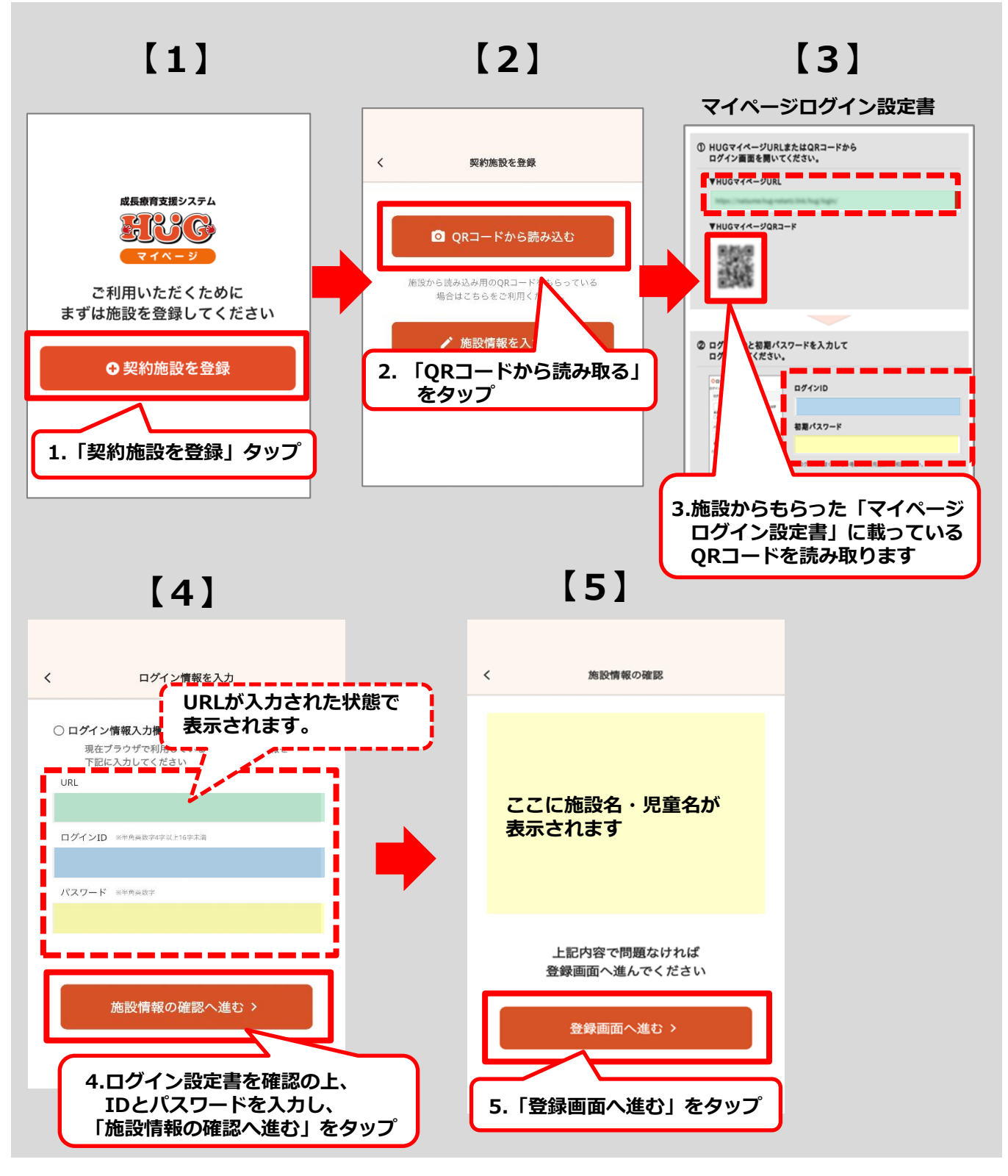

## **WEB版マイページを既にご利用の場合**

WEB版マイページからURLをコピーすることができます。 また、アプリを操作する端末以外でWEB版マイページのアプリQRコードを開き アプリからQRコードを読み込むと、 URLやログインID・パスワードの入力が省け便利です。

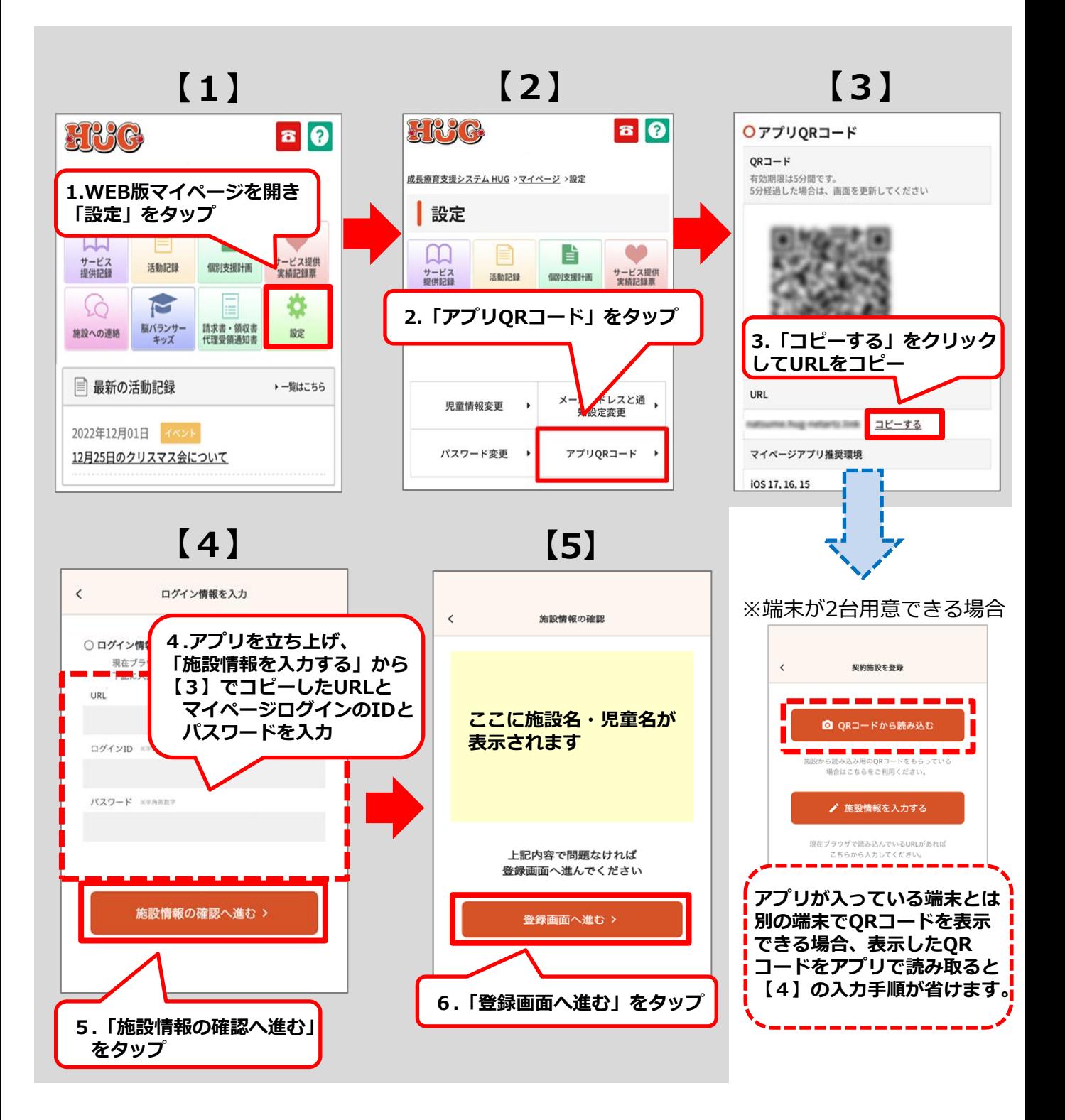

## **手入力で登録の場合**

8ページ・9ページ以外の場合はURLやログインID・パスワードを 手入力いただくことでお使いいただくことができます。

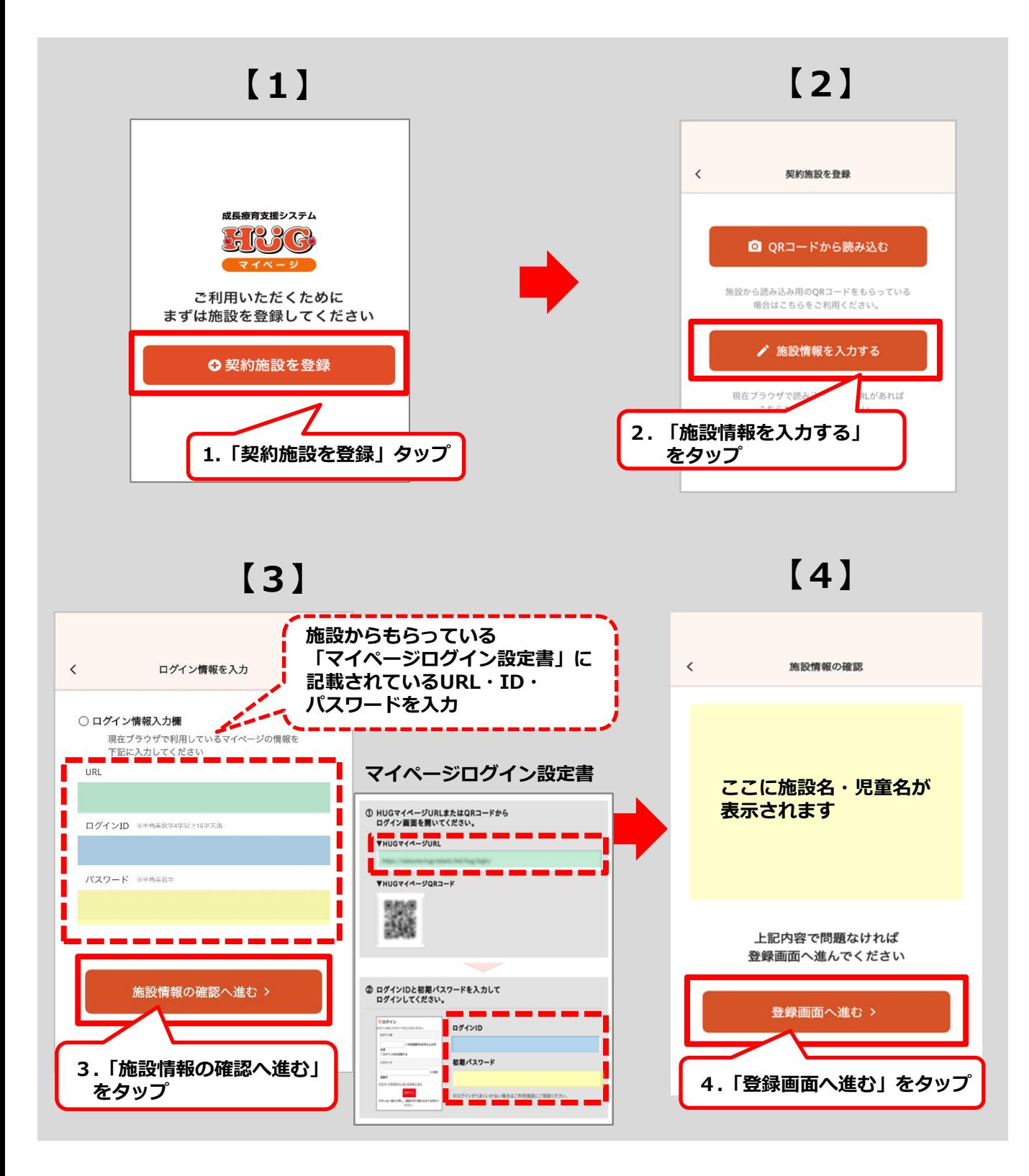

### **②施設情報の確認**

児童名やアイコンのカラーを選択してください。

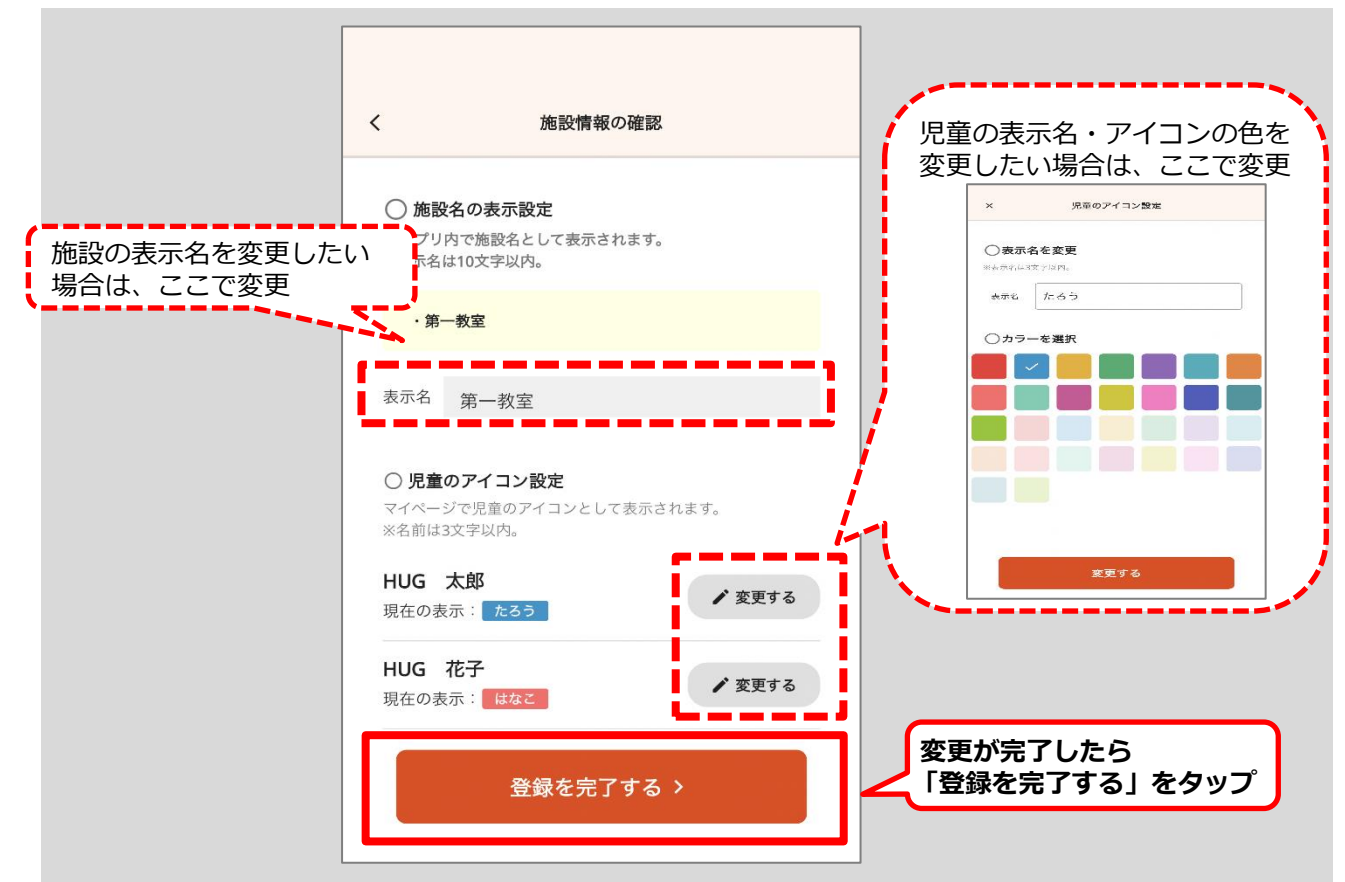

### **※登録した施設名や児童名は何度でも変更可能です**

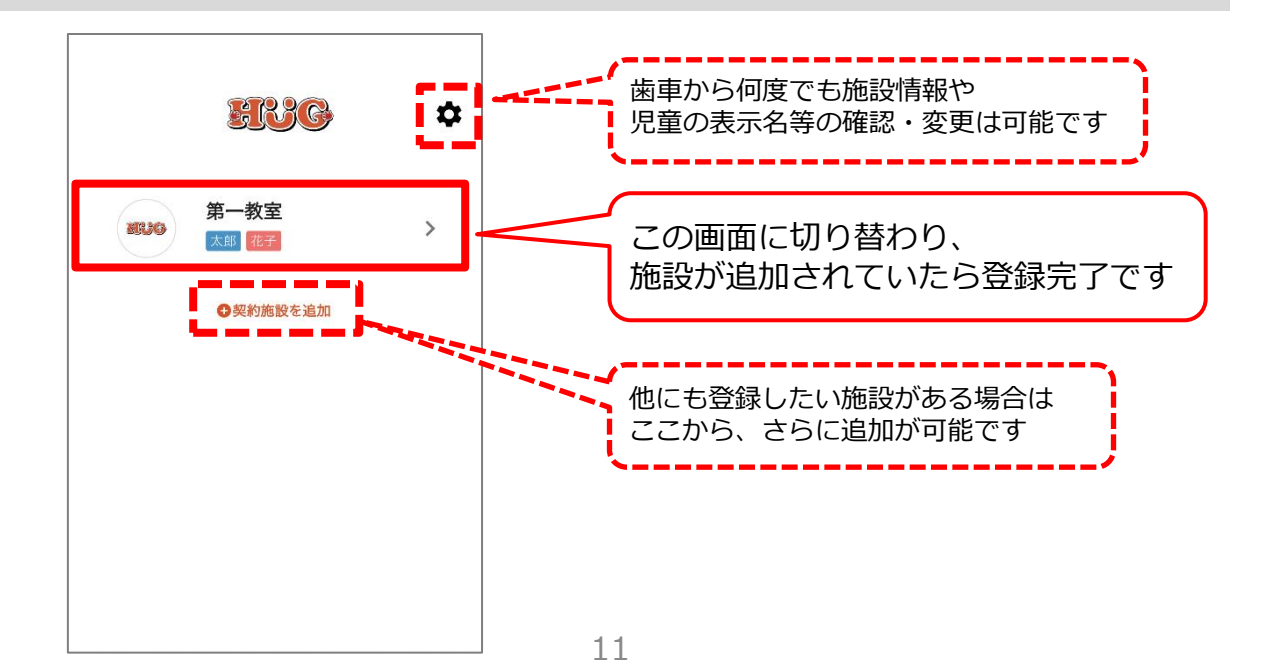

# **ログインをする**

................

### **下記手順にてマイページにログインをしてください。**

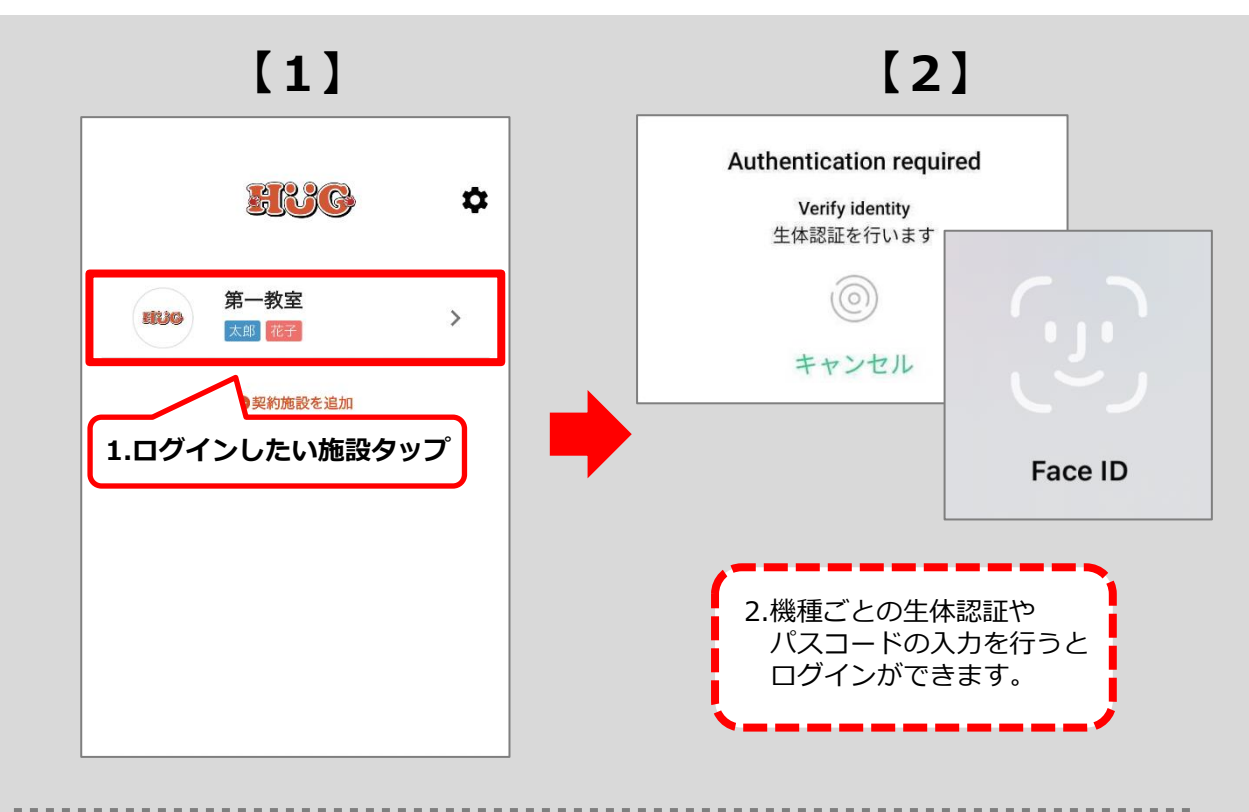

## **【生体認証ができない場合】**

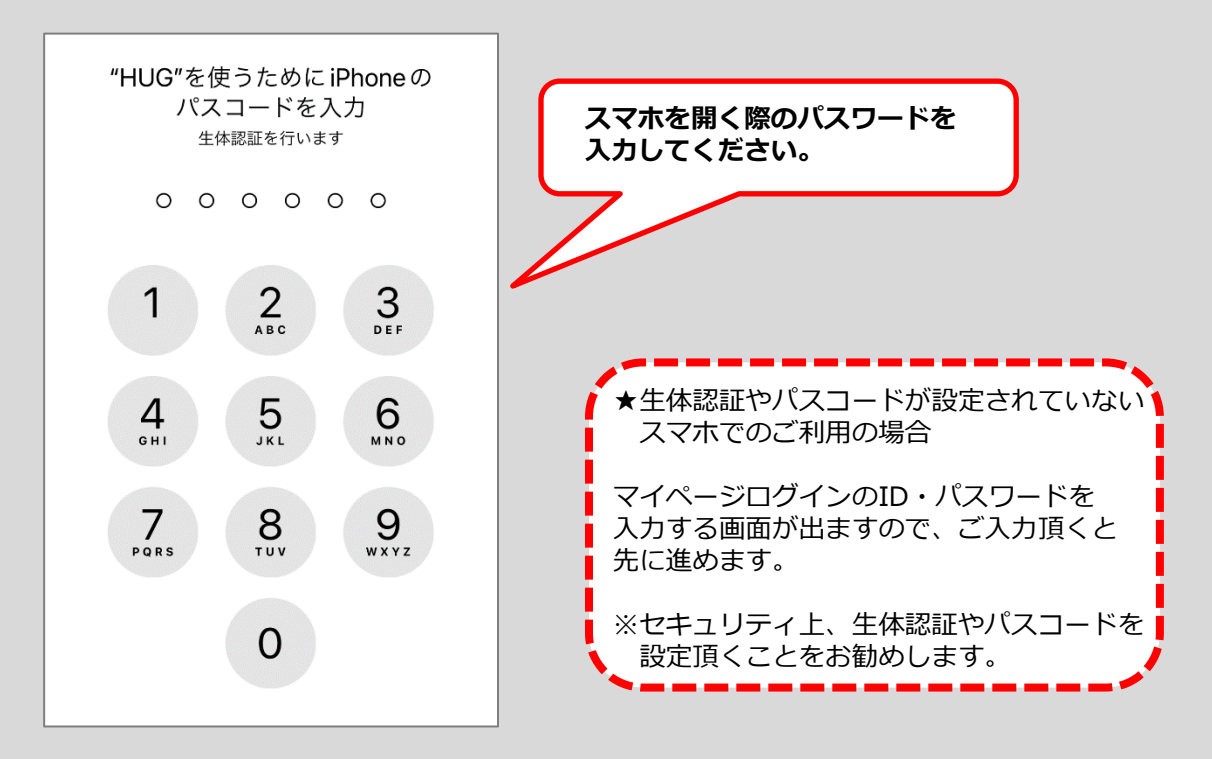

# **通知設定の変更**

. . . . . . . . . . . . . . .

### **下記手順でマイページの通知に関する設定が可能です。**

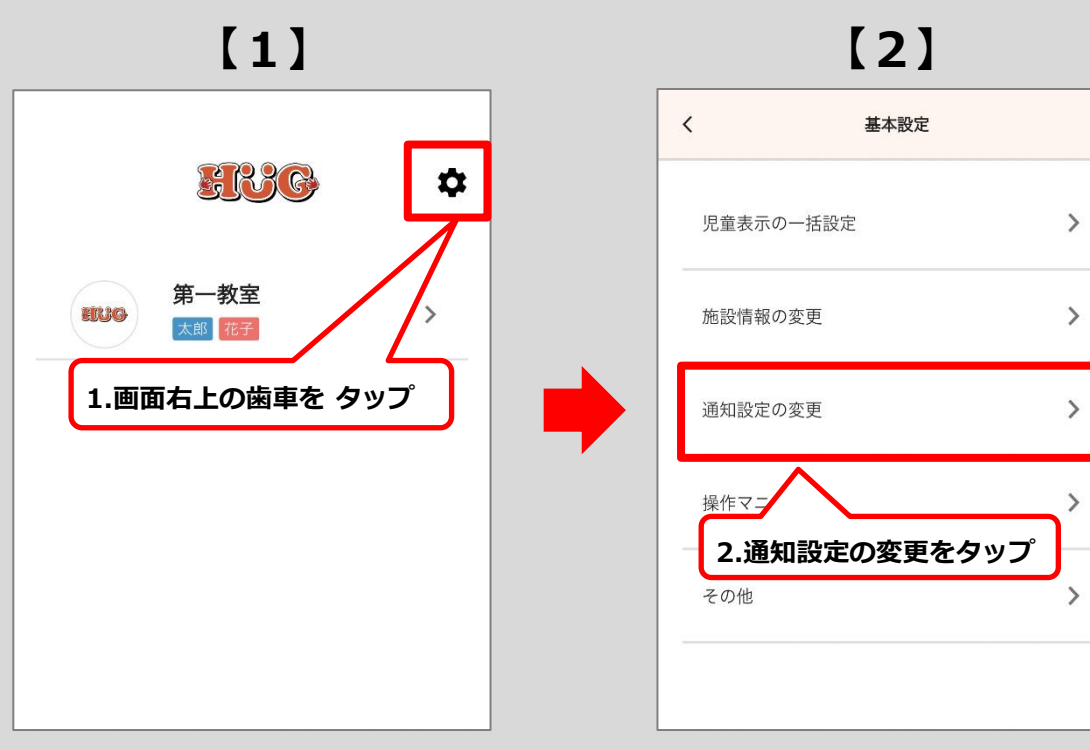

## **【3】**

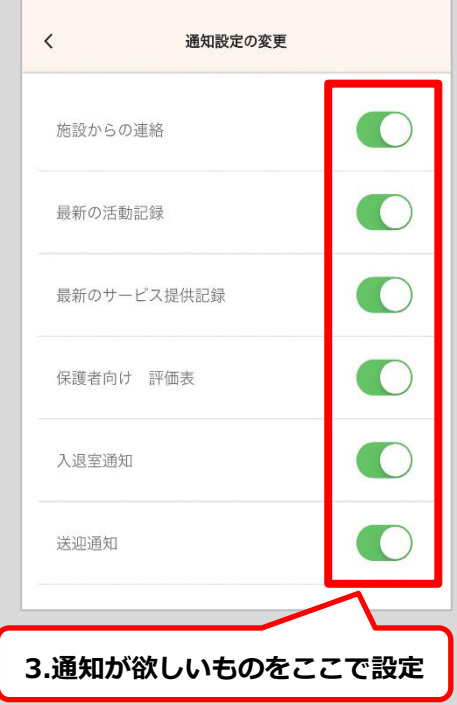

# **マイページ機能のご案内**

. . . . . . . .

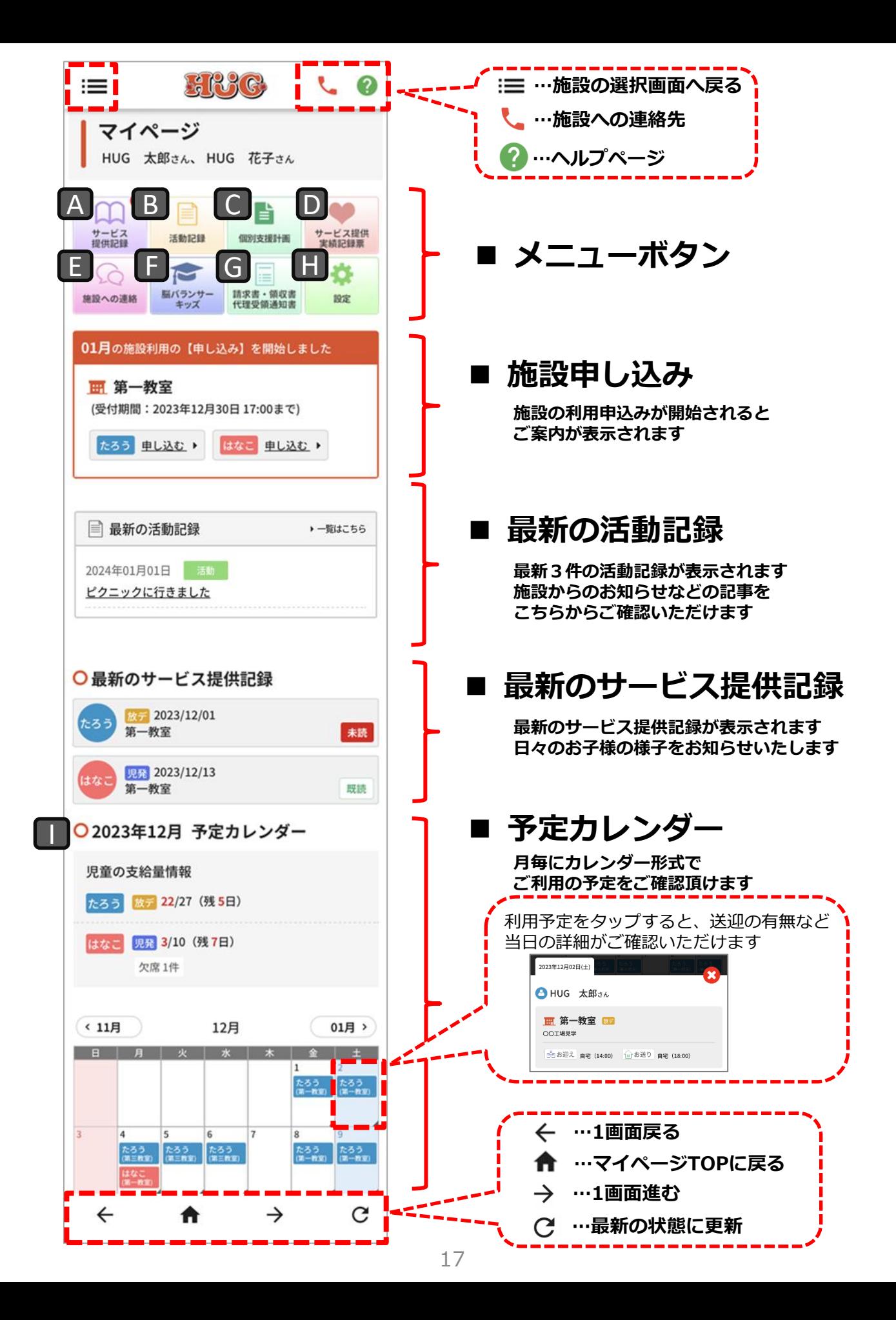

### A **サービス提供記録**

利用中のお子様の様子(個別)をご覧頂けます。 「サービス提供記録」をタップすると過去のご利用記録が表示されます。(点線赤枠参照)

### **既読チェックをつける**

サービス提供記録を確認後、既読チェックをつけることができます。 既読をタップすることで、施設側にもサービス提供記録を確認したことが伝わります。

#### **サービス提供記録にコメントを書込む**

最新のサービス提供記録にコメントを書込んで頂けます。 ※過去のサービス提供記録はコメントの書込み・編集ができません。 コメントを書込む際は最新のサービス提供記録にご記入頂き、必ず保存をしてください。 ※緊急のご用件、返答が必要なご用件につきましては施設まで電話等でご連絡ください。

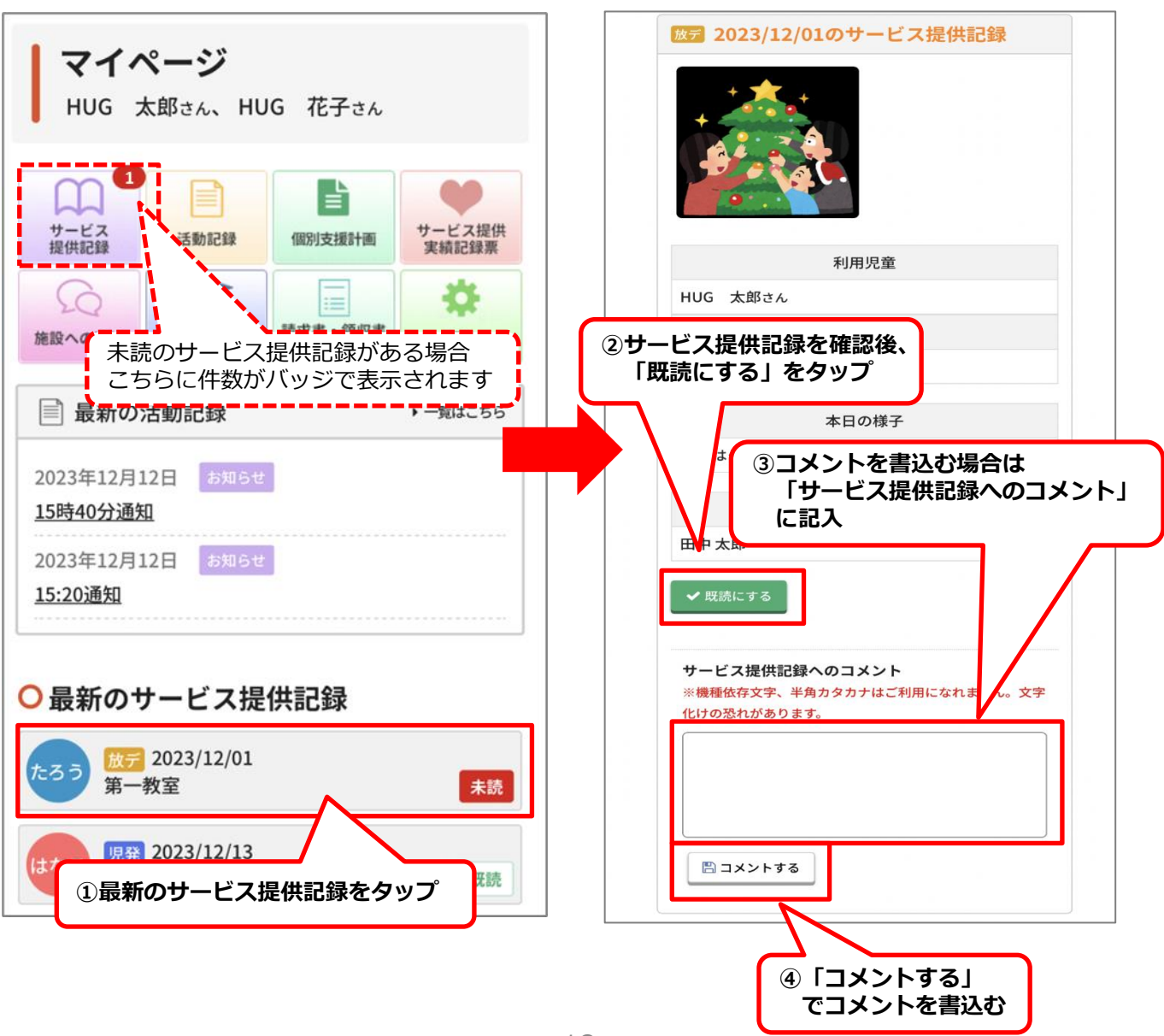

### A **サービス提供記録**

利用中のお子様の様子(個別)をご覧頂けます。 「サービス提供記録」をタップすると過去のご利用記録が表示されます。(点線赤枠参照) ※前ペー

利用し こちょ

サーヒ

(※印刷

### **サービス提供記録に電子署名(デジタルサイン)でサインをする**

サービス提供記録を確認後、電子署名でサインをすることができます。 電子署名でサインをすることで、施設側にもサービス提供記録を確認したことが伝わります。

#### **サービス提供記録にコメントを書込む**

最新のサービス提供記録にコメントを書込んで頂けます。 ※過去のサービス提供記録はコメントの書込み・編集ができません。 コメントを書込む際は最新のサービス提供記録にご記入頂き、必ず保存をしてください。 ※緊急のご用件、返答が必要なご用件につきましては施設まで電話等でご連絡ください。

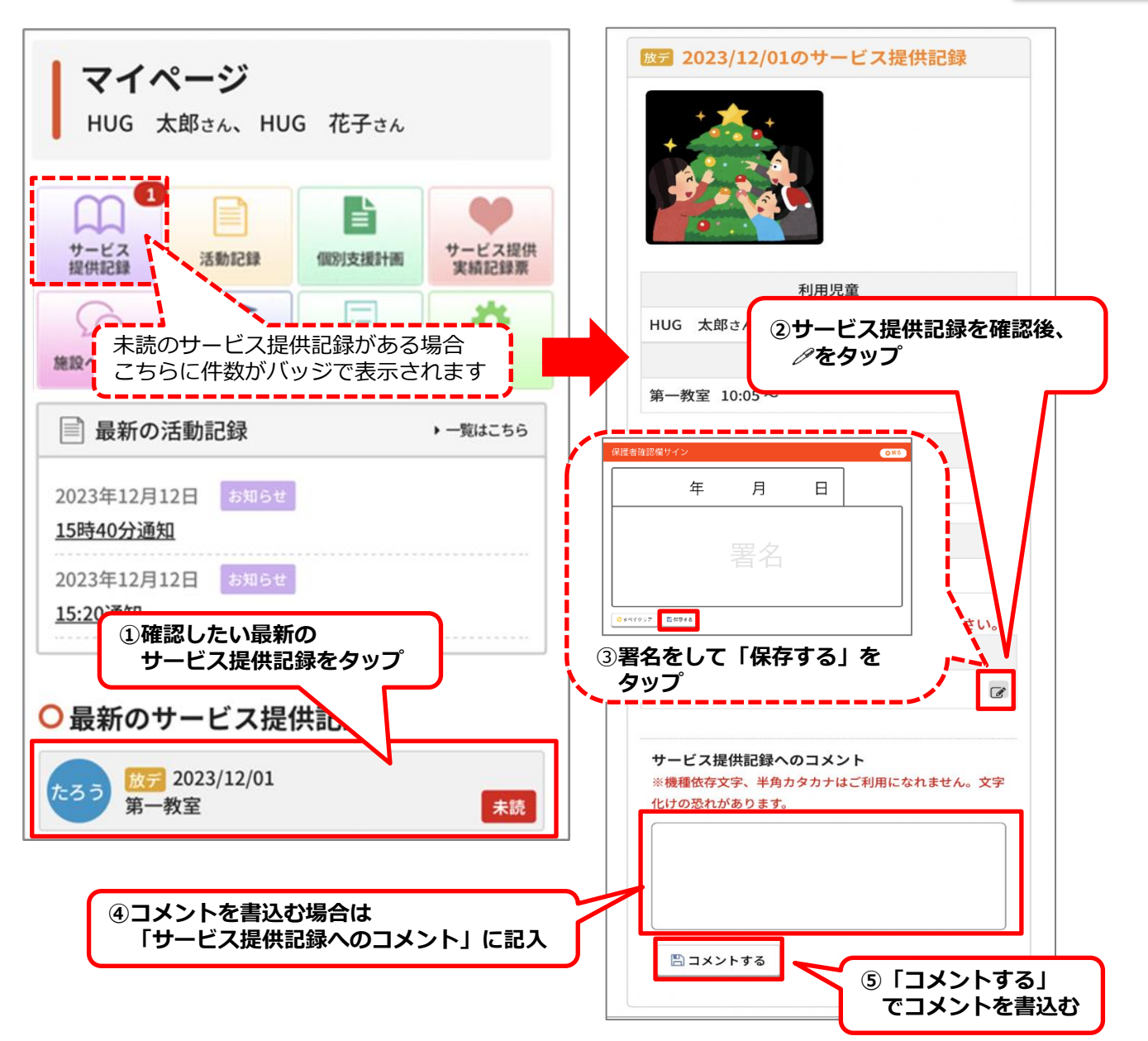

### B **活動記録**

施設内での活動の様子やお知らせを、写真付きでご覧頂けます。 ※写真の掲載は、契約時に同意して頂いた方に限ります。

「活動記録」をタップすると過去の記録が表示されます。(点線赤枠参照)

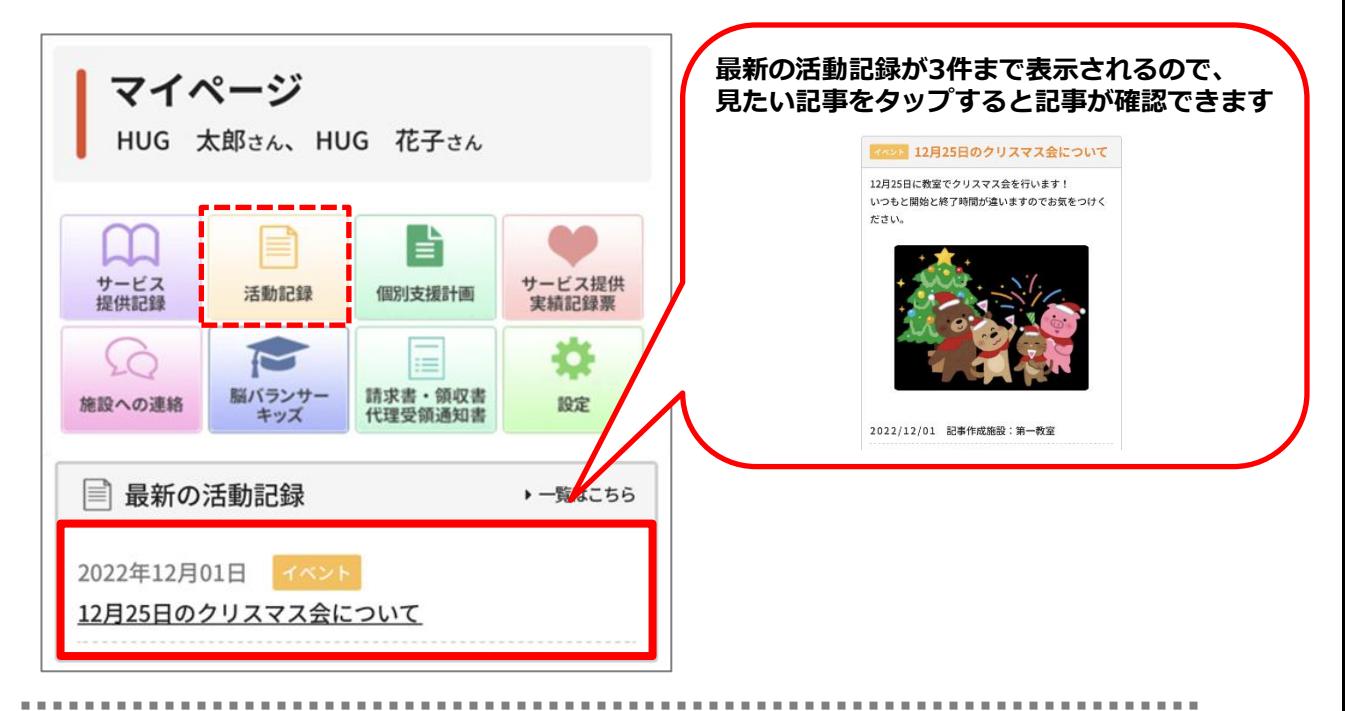

#### **過去の記事を検索したい場合**

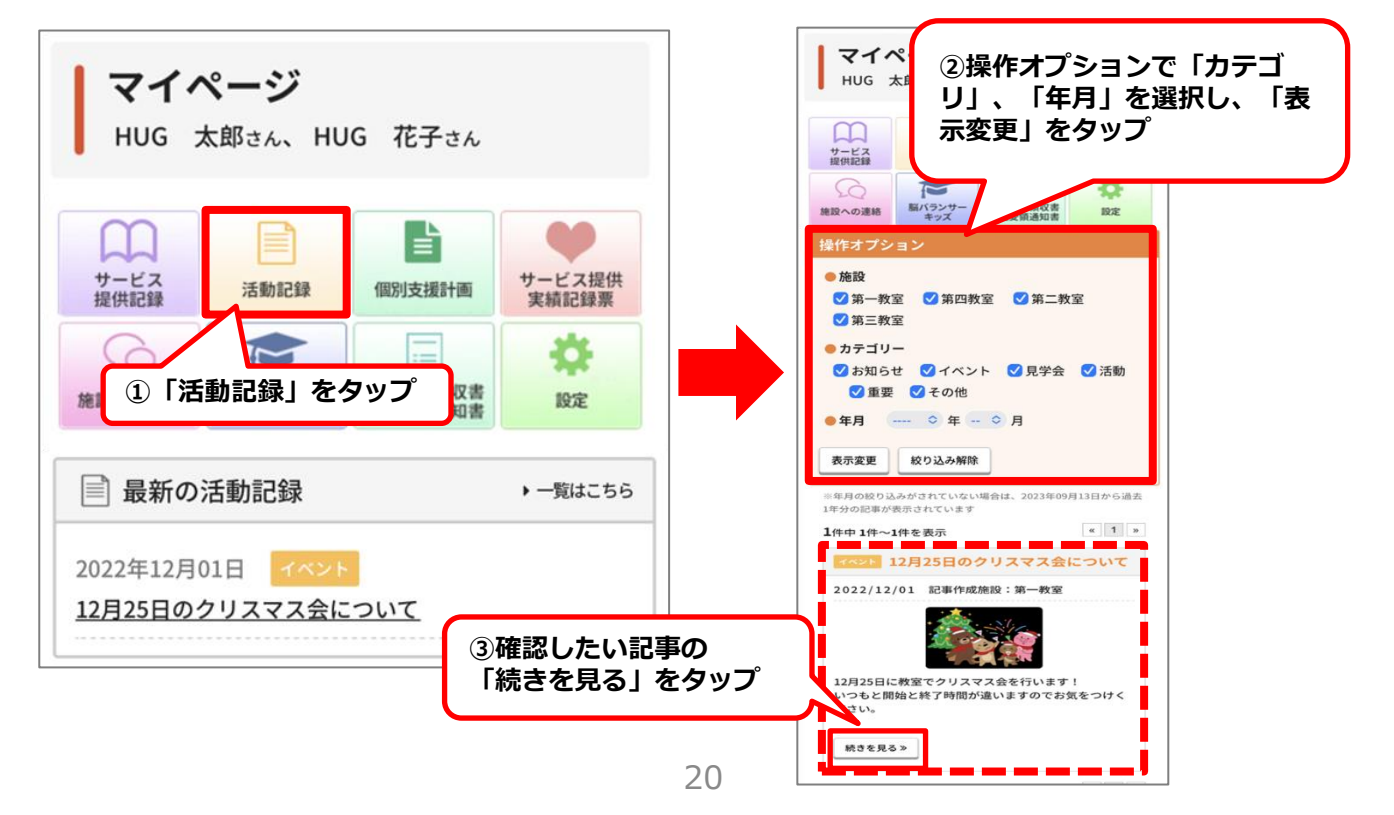

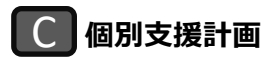

個別支援計画(原案・本案)、モニタリングの記録をご覧頂けます。 印刷やPDFでの保存も可能となっておりますのでご利用ください。

### **個別支援計画等に電子署名(デジタルサイン)でサインする**

お持ちのスマートフォンやパソコンから個別支援計画等に署名をしていただくことができます。 「説明同意日」「保護者氏名」にある クロアイコンをタップし、サイン後必ず保存をしてください。

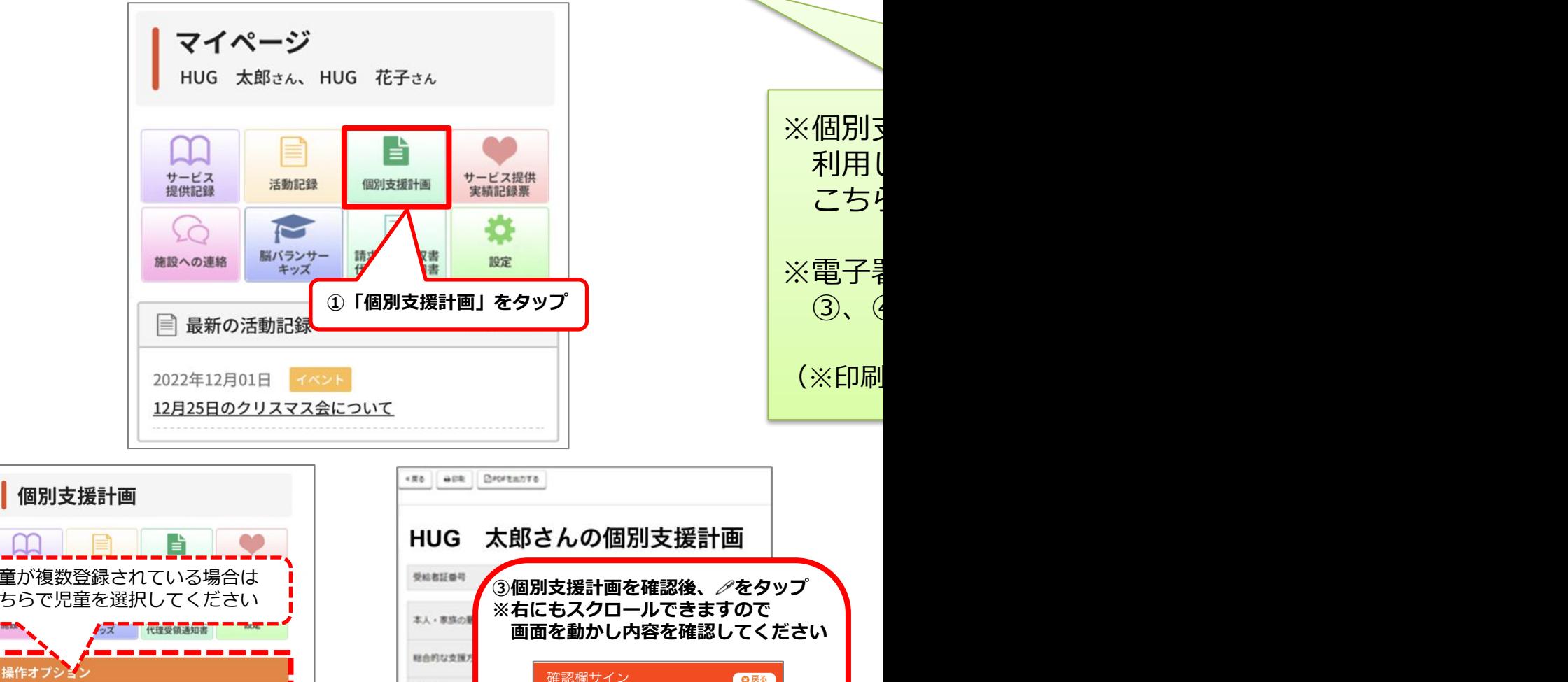

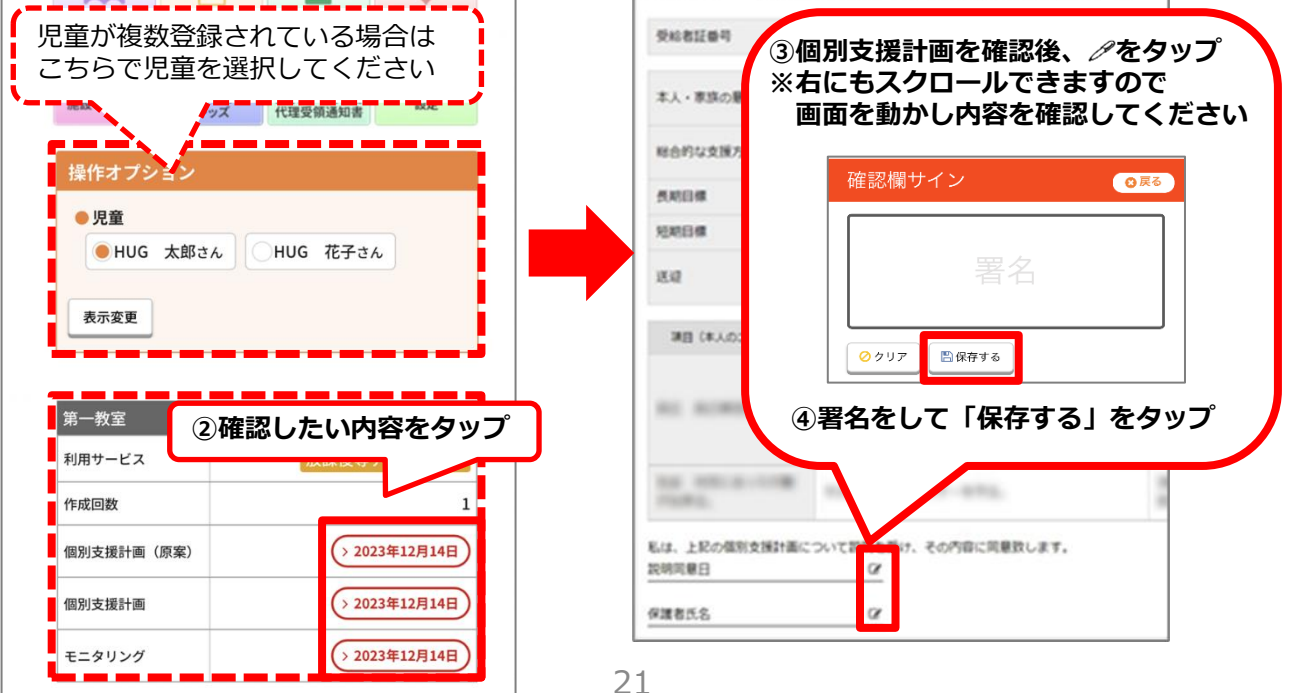

### D **サービス提供実績記録票**

月ごとのサービス提供実績記録票をご覧頂けます。 サービス提供実績記録票は印刷可能です。 印刷の際は「印刷」ボタンをタップし、印刷ページより印刷を行ってください。

### **サービス提供実績記録票に電子署名(デジタルサイン)でサインする**

お持ちのスマートフォンやパソコンからサービス提供実績記録票に署名をしていただくことができます。

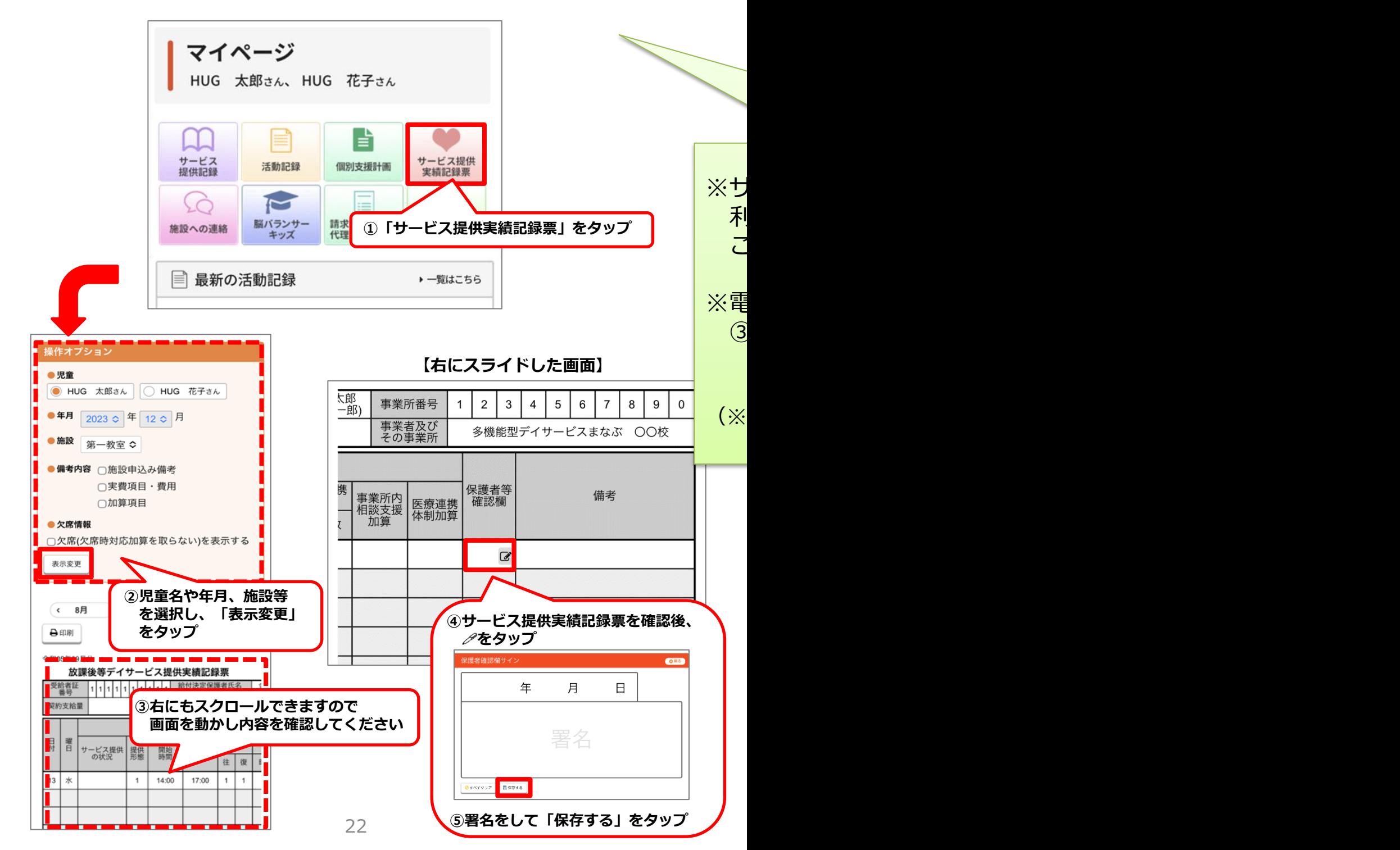

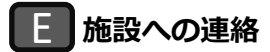

施設宛に連絡事項がある場合はこちらからメッセージの送信ができます。

※療育中など、すぐにお返事できない場合がございます。緊急のご用件の場合は施設までお電話ください。 ※絵文字、機種依存文字(環境依存文字)はご利用いただけませんのでご注意ください。

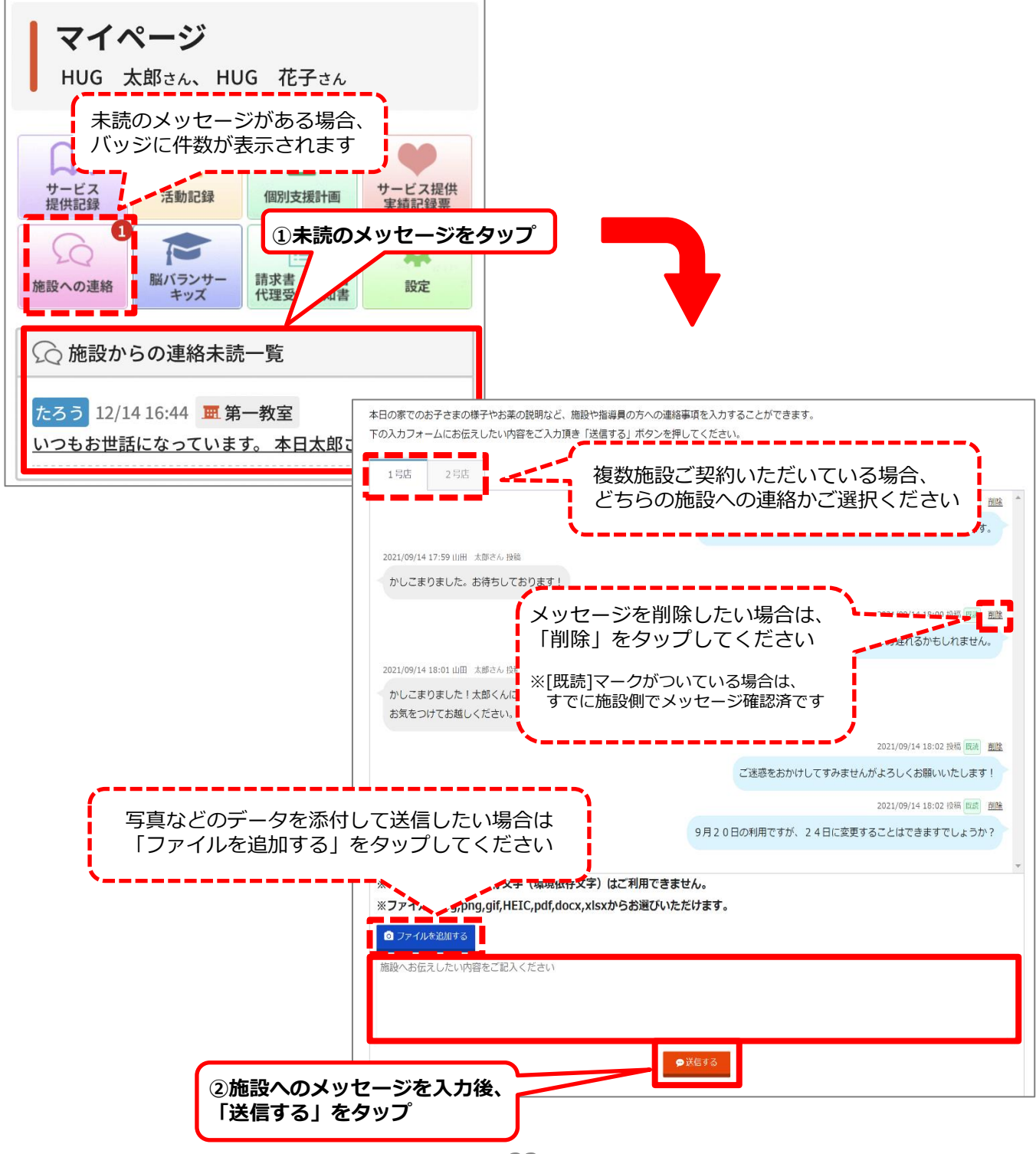

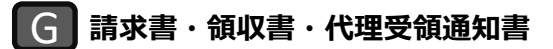

施設の利用料の請求書や領収書、代理受領通知書を年月ごとにご確認いただけます。

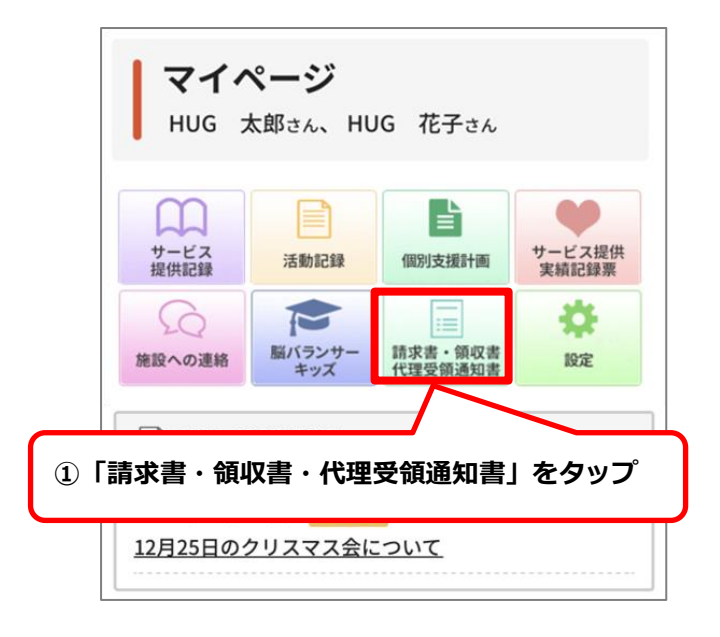

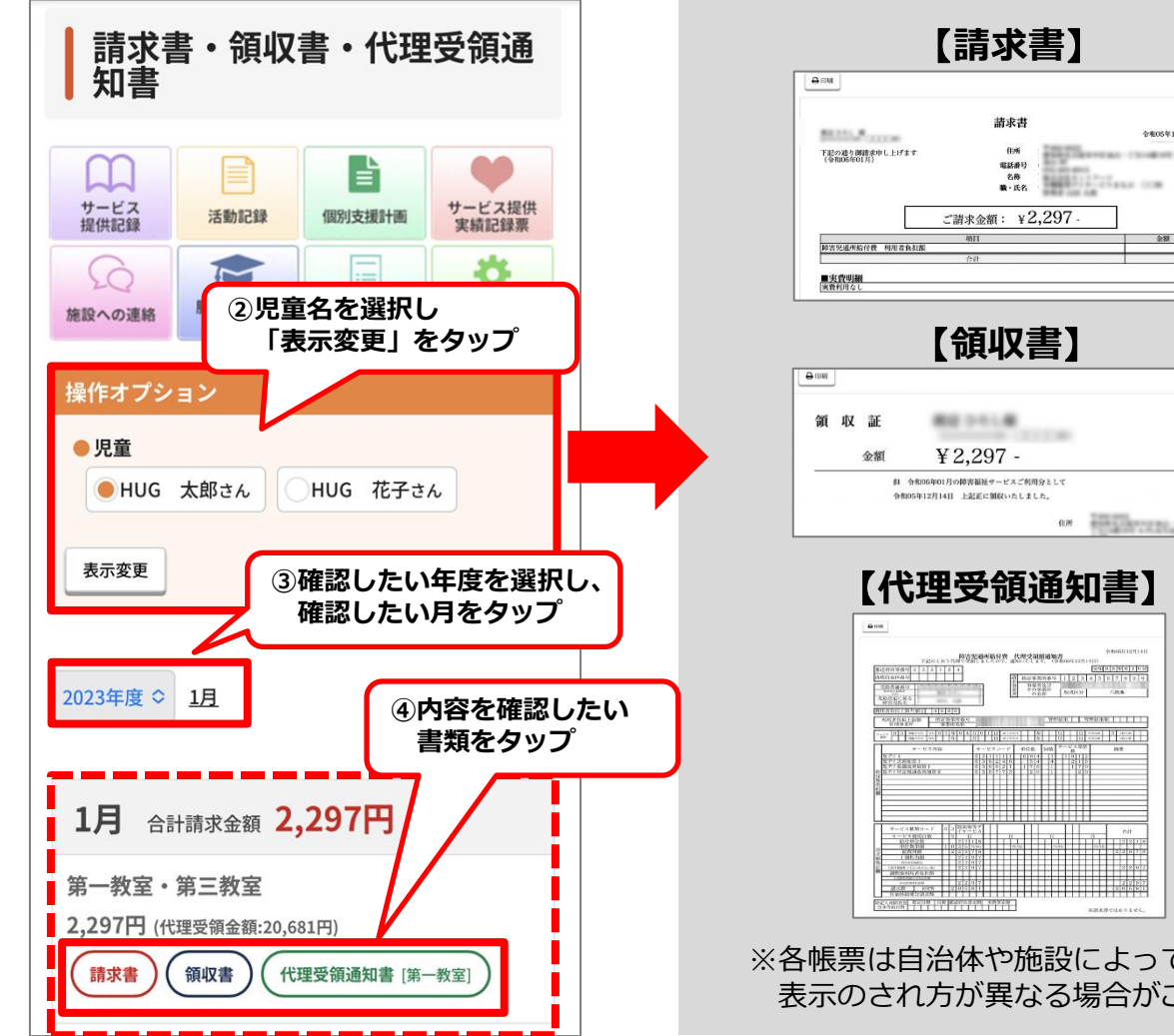

 $\frac{1}{2}$  $+$ a do xex il estatuna de la constantidad.<br>La constantidad de la constantidad de la constantidad de la constantidad de la constantidad de la constantidad

※各帳票は自治体や施設によって 表示のされ方が異なる場合がございます

令和05年12月14日

**STARTING A PLAT** 

 $98$ 

**Colean com** 

**H** 設定

マイページ内に表示させる児童名や背景色の変更を行ったり、 入室・退室・迎え・送りのメール通知を受取る設定を行えます。 また、ログインパスワードの変更もこちらから行うことができます。 ※アプリの通知については15ページをご確認ください、

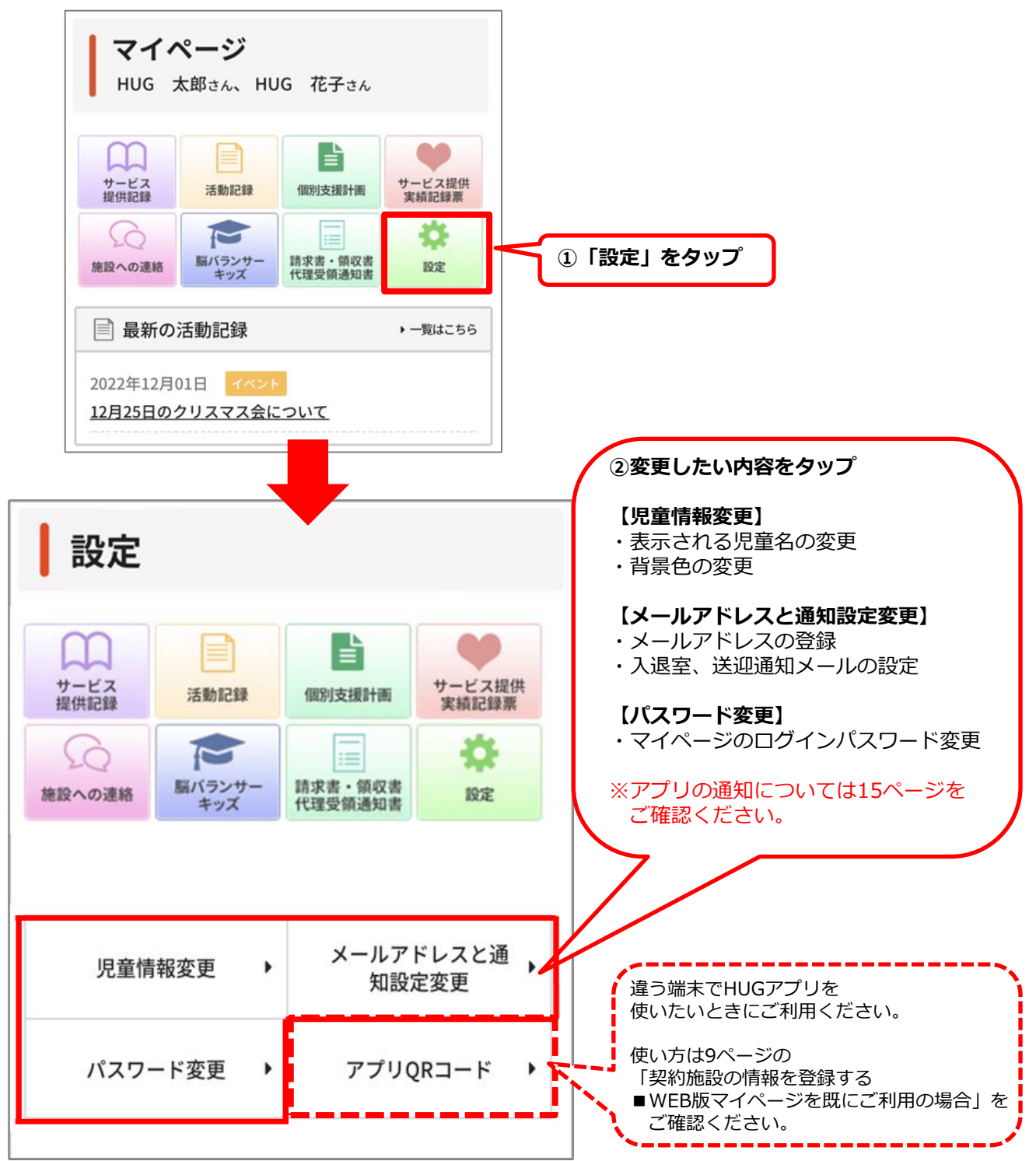

**■ご利用カレンダー** 

利用予定を確認できるカレンダーです。 申込み状況により表示が異なります。

#### **【申込み期間中】 【申込み期間後、施設側で確認・調整中】**

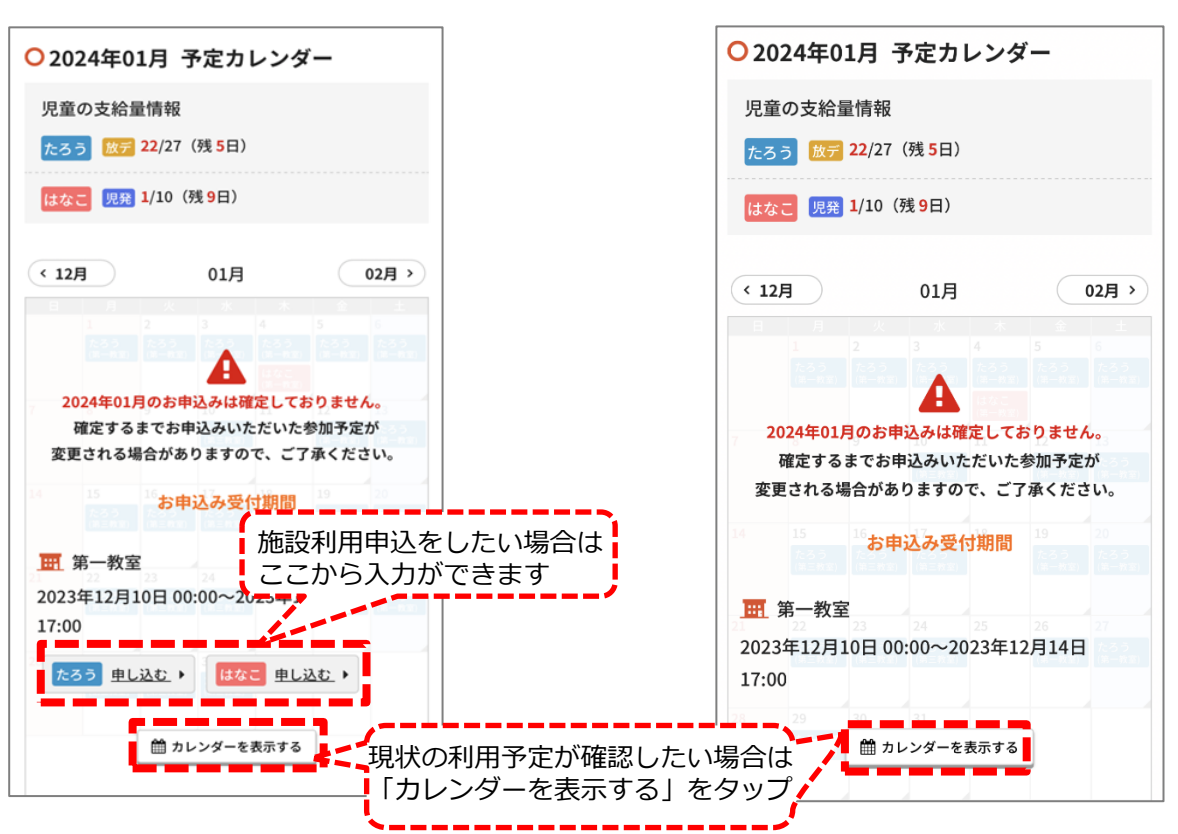

### **【申込み期間後、施設側でも確定】**

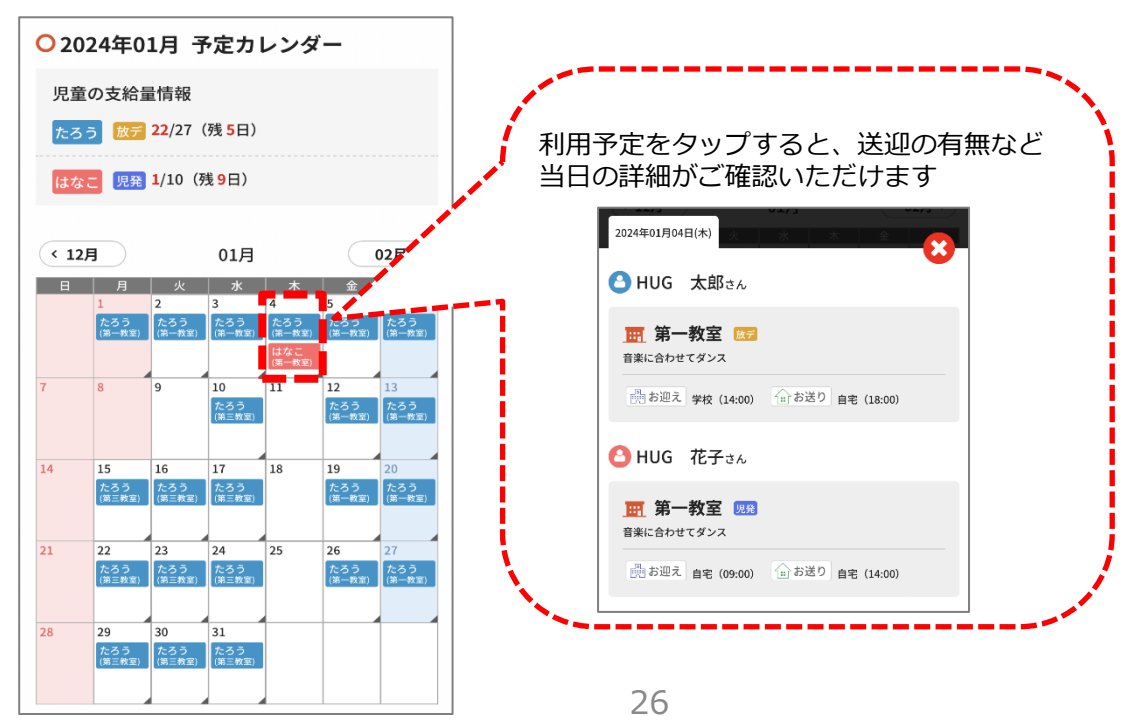

# **施設利用Web申込について**

施設利用の申込受付期間内に、施設の利用申込みをWebで行うことが可能です。

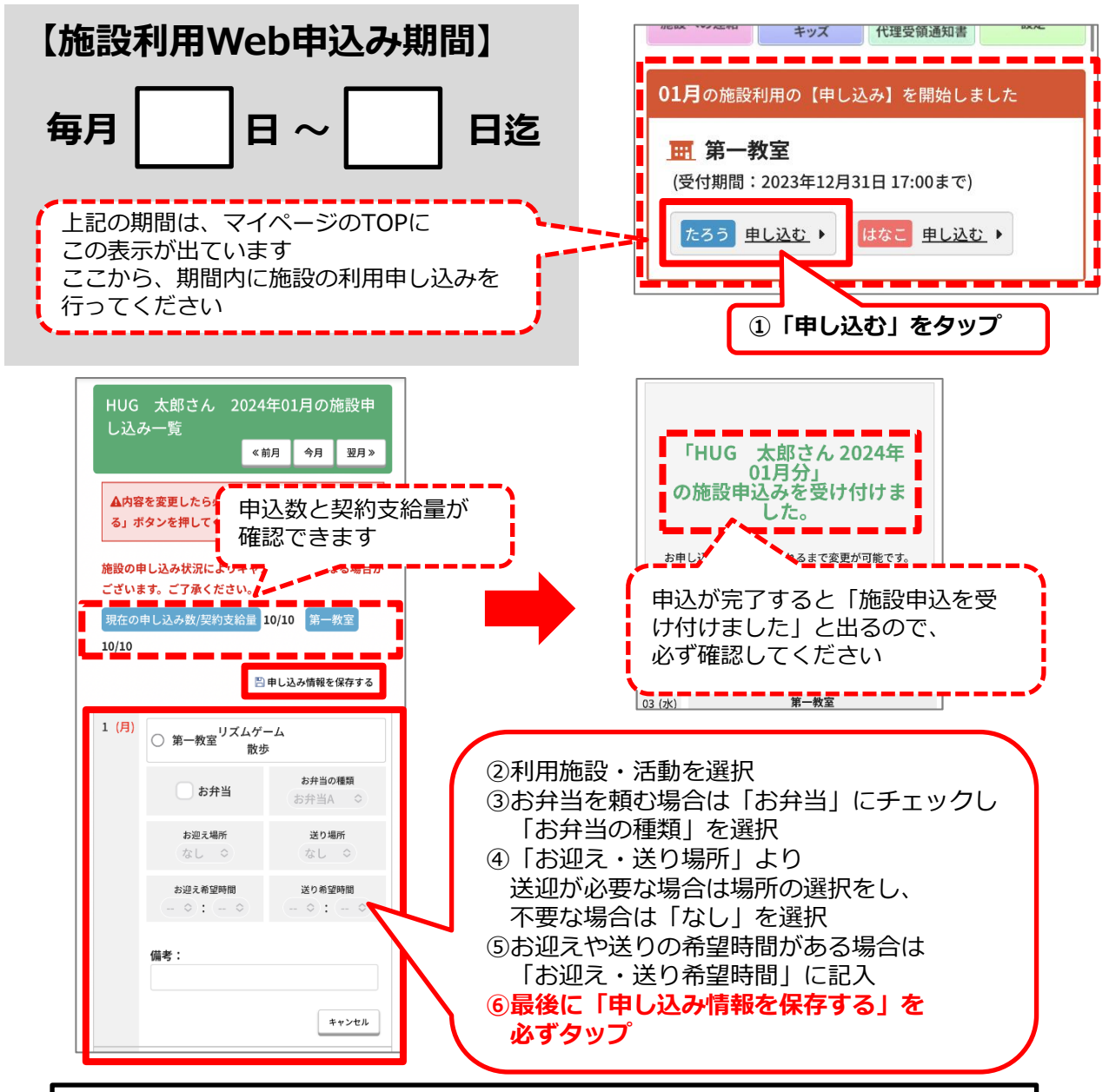

### **【申込に関する注意事項】**

※申込み頂いた予定は変更の場合があります。ご了承ください。 ※予約確定後はマイページTOP カレンダーにて利用予定をご確認ください。 ※申込み期間を過ぎるとマイページからの申込みはご利用頂けません。(毎月 日~ 日) ※申込み期間を過ぎて申込み内容の変更を行う場合は必ず施設までご連絡ください。

# **施設利用Web申込事前入力について**

施設利用の申込受付期間前に、施設利用の事前入力をWebで行うことが可能です。

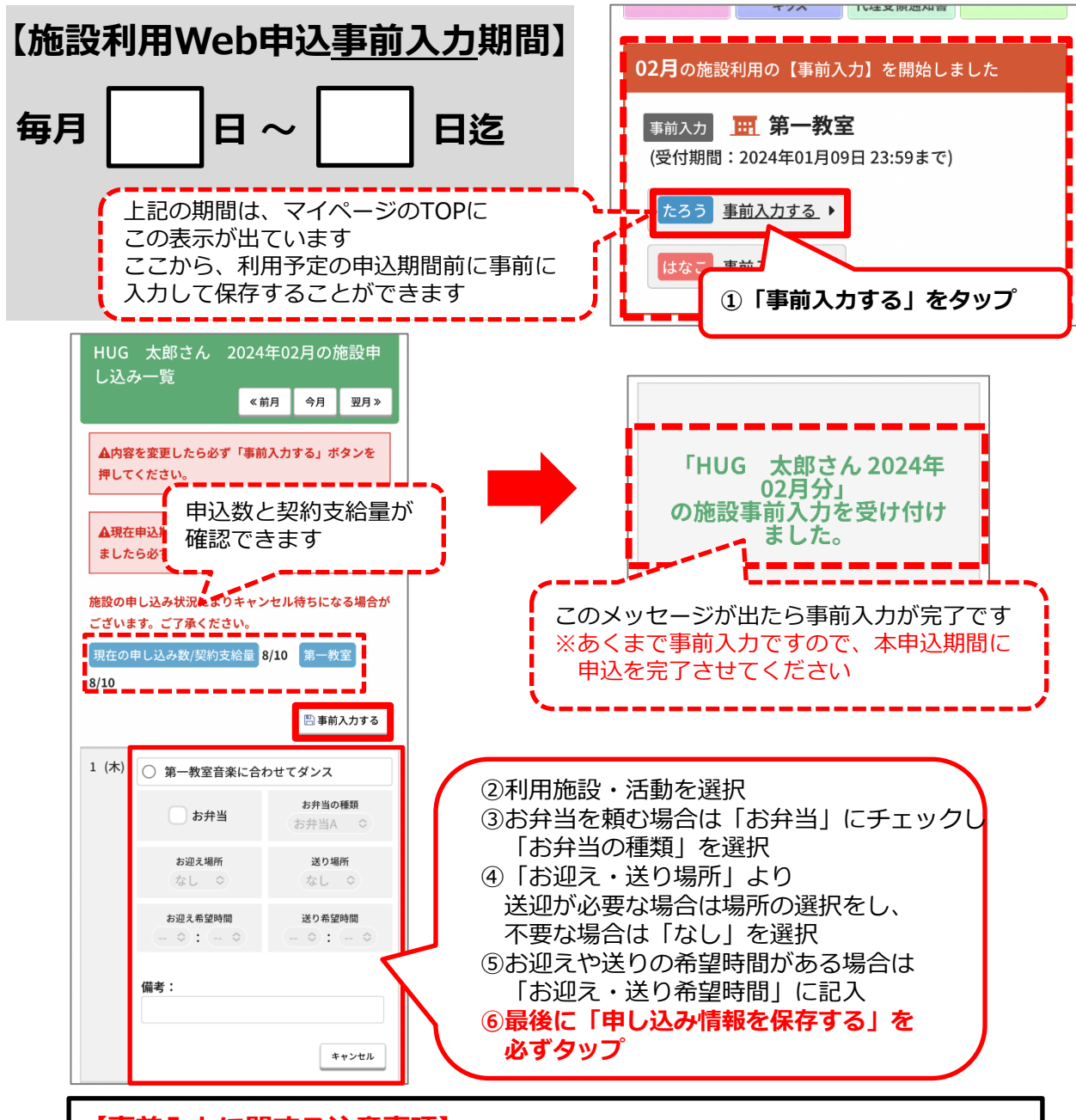

### **【事前入力に関する注意事項】**

※事前入力はあらかじめ申込内容を入力し、保存しておくためのものです。 正式な申込ではございませんので、申込期間内に必ず申込を完了させてください。

- ・マイページアプリの通知が来ない…。
- ・マイページアプリに対応している機種が知りたい…。
- ・マイページアプリのアップデート方法がわからない…。

こんな時は「ヘルプ」をご確認ください!(画面右上の「?」をタップ)

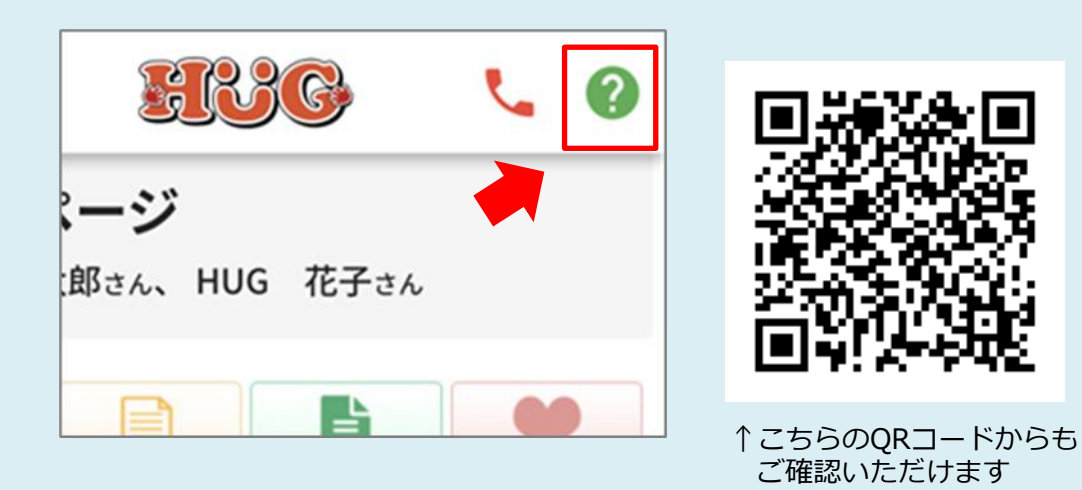